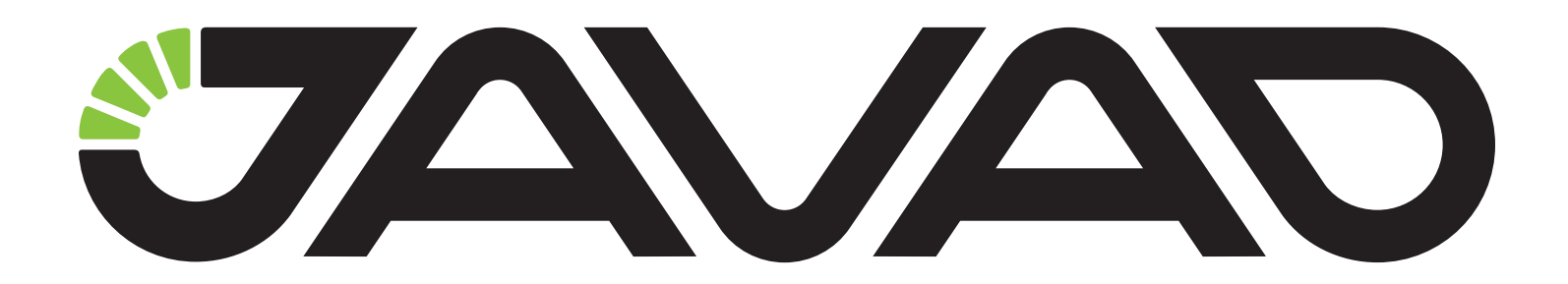

# **RTPK on TRIUMPH-3**

## HOW TO SET UP AND START

## **Quick Start Guide**

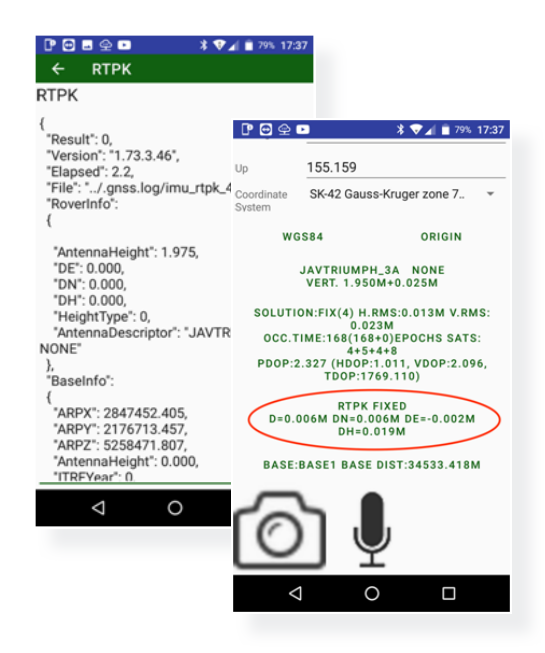

## VERSION 1.0 LAST REVISED AUGUST 18, 2021

All contents in this manual are copyrighted by JAVAD GNSS. All rights reserved.The information contained herein may not be used, accessed, copied, stored, displayed, sold, modified, published, or distributed, or otherwise reproduced without express written consent from JAVAD GNSS.

## RTPK on TRIUMPH-3\*

Javad Mobile Tools for Android allows you to program your TRIUMPH-3 for RTPK.

RTPK is a post-processing engine inside your receiver that processes the same real-time data as RTK uses. So, in addition to the RTK solution, TRIUMPH-3 can generate a second solution. These two independent solutions (RTK and RTPK) can be used either to rich Fix solution as much as possible or to compare the two solutions to have a robust solution.

1. Run rover and obtain corrections from RTK base or RTK network.

2. Go to RTK Survey and select Survey Settings by tapping survey settings button.

3. In the RTPK area, set RTPK run period with Run RTPK after list and RTPK mode with RTPK/RTK Mode list.

#### **Survey Settings**  $\leftarrow$

### **RTPK**

RTPK collects and post-process raw data duri...

Run RTPK after 30 seconds

Remove result files

 $\vert\boldsymbol\vee\vert$ 

RTPK/RTK Mode **First Fix** 

**Figure 1. Survey settings**

Run RTPK after period defines how often RTPK is run. JMT will run RTPK after each second defined there. Setting the period at least 30 or 60 seconds is recommended because RTPK computation requests time and resources.

RTPK/RTK Mode can be either First Fix or Both Fix Compare. In the First Fix mode survey is over, then either RTK or RTPK got a fix solution. Both Fix Compare mode requests two fixes: both RTK and RTPK should produce a fix solution, JMT compares the solution coordinates, and then they are close to each other (no more than 10 cm), JMT stores the average position as a result. That increases the robustness of the survey.

Select the Remove result files check box to remove temporary raw files.

Return to Surveying and check that the settings are applied: look to Collect 10ep|RTPK (for First Fix mode) or Collect 10ep+RTPK (for Both Fix Compare mode):

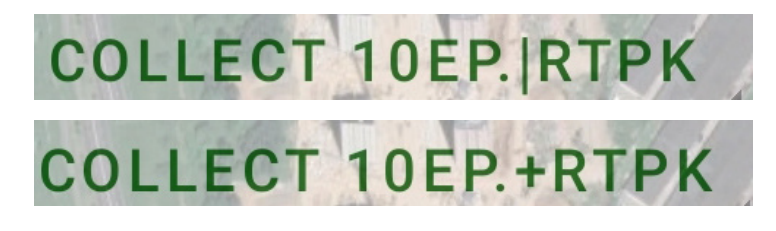

**Figure 2. RTPK/RTK Mode**

4. Start the survey by tapping the green circle survey button. JMT will run RTPK in your receiver each period of time. Depends on the mode, JMT will use either the first Fix solution or wait both Fix solutions and compare them.

www.javad.com 3

5. You can check the results for each survey point. Go to Points and select View/Edit for a point. You can see RTPK information for the point (with deltas between RTK and RTPK, if Both Fix Compare mode was used).

| ▯◓◒◘                                                                     |              |                                      | $\sqrt[3]{\bullet}$ 179% 17:37 |  |
|--------------------------------------------------------------------------|--------------|--------------------------------------|--------------------------------|--|
| Up                                                                       | 155.159      |                                      |                                |  |
| System                                                                   |              | Coordinate SK-42 Gauss-Kruger zone 7 |                                |  |
|                                                                          | <b>WGS84</b> | ORIGIN                               |                                |  |
| JAVTRIUMPH_3A NONE<br>VERT. 1.950M+0.025M                                |              |                                      |                                |  |
| SOLUTION:FIX(4) H.RMS:0.013M V.RMS:<br>0.023M                            |              |                                      |                                |  |
| OCC.TIME:168(168+0)EPOCHS SATS:                                          |              |                                      |                                |  |
| $4 + 5 + 4 + 8$<br>PDOP:2.327 (HDOP:1.011, VDOP:2.096,<br>TDOP:1769.110) |              |                                      |                                |  |
| <b>RTPK FIXED</b><br>$D=0.006M$ $DN=0.006M$ $DE=-0.002M$<br>$DH=0.019M$  |              |                                      |                                |  |
| <b>BASE:BASE1 BASE DIST:34533.418M</b>                                   |              |                                      |                                |  |
|                                                                          |              |                                      |                                |  |
|                                                                          |              |                                      |                                |  |

**Figure 3. RTPK information**

Clicking to the selected in red area opens the full RTPK report.

| POMOD                                                                                                    | $\frac{1}{2}$ $\frac{1}{2}$ $\frac{1}{2}$ 79% 17:37 |  |  |  |
|----------------------------------------------------------------------------------------------------|-----------------------------------------------------|--|--|--|
| $\leftarrow$ RTPK                                                                                                    |                                                     |  |  |  |
| <b>RTPK</b>                                                                                                    |                                                     |  |  |  |
| "Result": 0,<br>"Version": "1.73.3.46",<br>"Elapsed": 2.2,<br>"File": "/.gnss.log/imu_rtpk_4.05_2",<br>"RoverInfo":<br>{                                         |                                                     |  |  |  |
| "AntennaHeight": 1.975,<br>"DE": 0.000,<br>"DN": 0.000,<br>"DH": 0.000,<br>"HeightType": 0,<br>"AntennaDescriptor": "JAVTRIUMPH_3A<br>NONE"<br>},<br>"BaseInfo": |                                                     |  |  |  |
| {<br>"ARPX": 2847452.405.<br>"ARPY": 2176713.457,<br>"ARPZ": 5258471.807,<br>"AntennaHeight": 0.000,<br>"ITRFYear": 0                                            |                                                     |  |  |  |
|                                                                                                    |                                                     |  |  |  |

**Figure 4. Full RTPK report**

6. Also, during export to a text file, the user can select a position from RTK (Easting/Nothing/Up) or RTPK (RTPK Pos Nothing/RTPK Pos Easting/RTPK Pos Up):

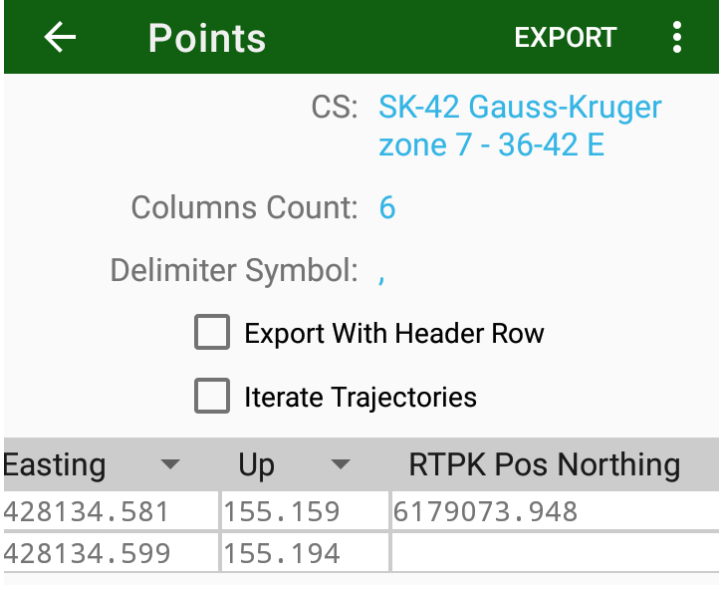

**Figure 5. Export**

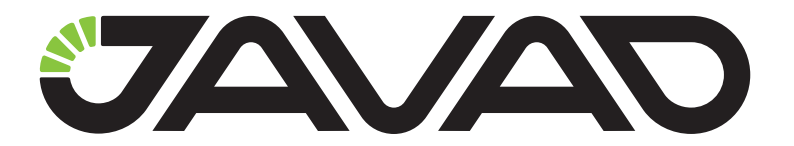

900 Rock Avenue, San Jose, CA 95131, USA

> Phone: +1(408)770-1770 Fax : +1(408)770-1799

## www.javad.com

All rights reserved © JAVAD GNSS, Inc., 2021